# **Introduction**

Thank you for purchasing ORDRO EP7 Pro. With the first perspective for photographing, you can 4K UHD videos and photos by using the buttons and remote control. Besides, you may download the dedicated App and get connected to hotspots or Wi-Fi to perform remote control of the product for photographing, settings, and switching to other channels for one-to-one voice communication……

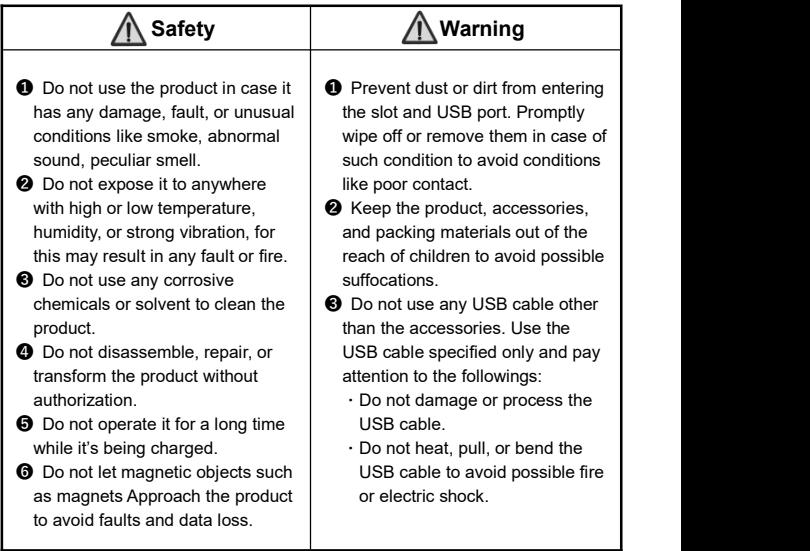

# **Table of Contents**

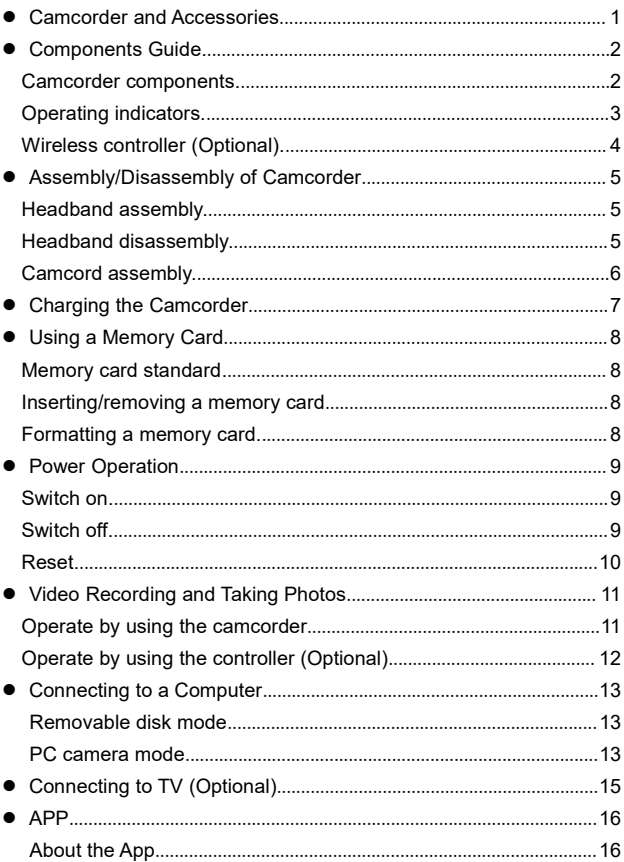

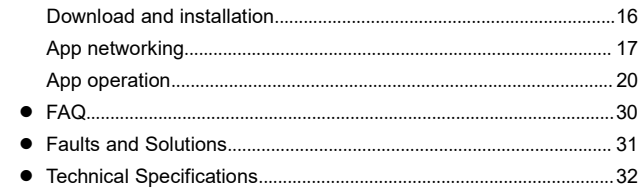

## **Camcorder and Accessories**

Please confirm the accessories as follows before using the product:

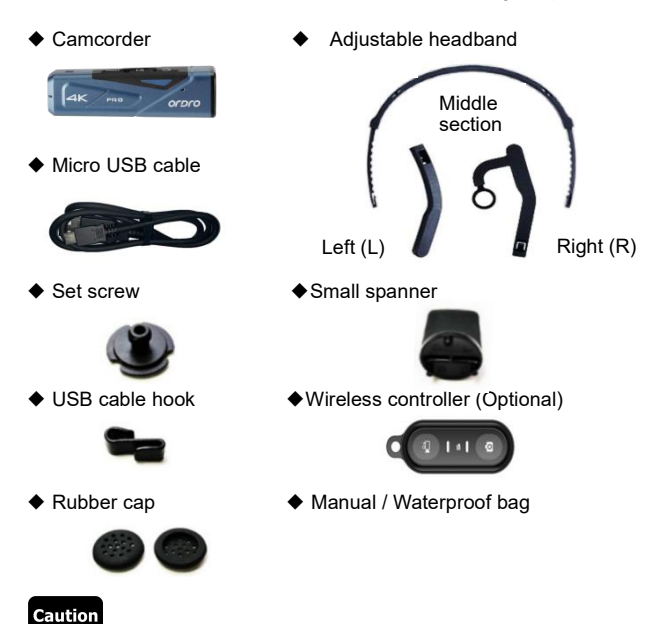

- ●The camcorder and the wireless controller are equipped with built-in rechargeable batteries.
- ●As a product of IP65, the camcorder is dustproof and waterproof (not intended for swimming). The wireless controller is not waterproof.
- ●The camcorder has no internal memory, so you need to insert a memory card before using it.

## **Components Guide**

#### ● **Camcorder components**

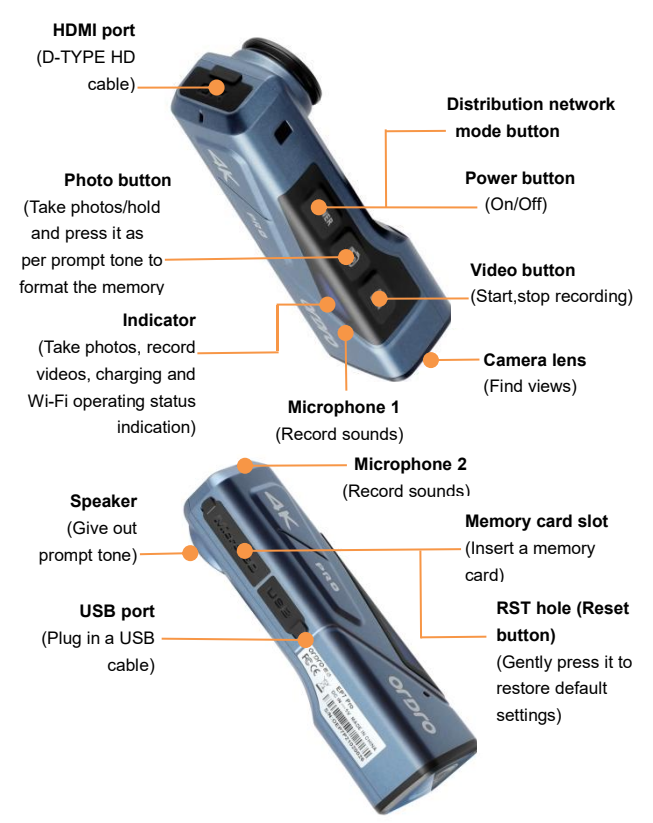

## ● **Operating indicators**

Please refer to the table below for the operating indicator statuses of the can

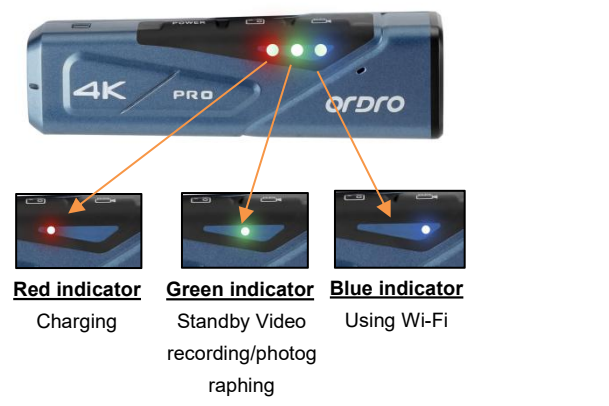

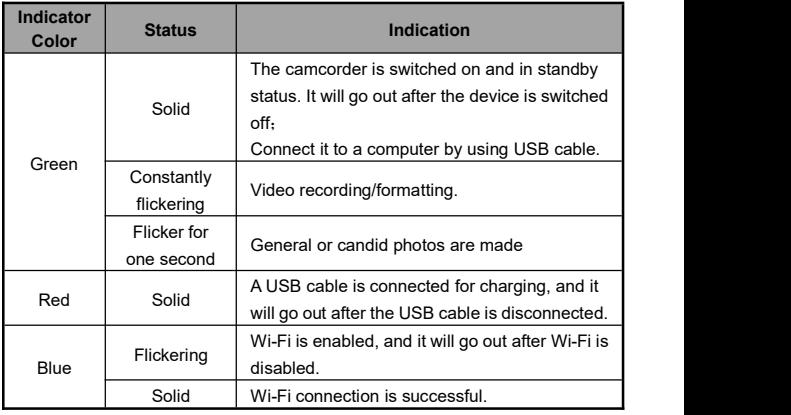

#### ● **Wireless controller (Optional)**

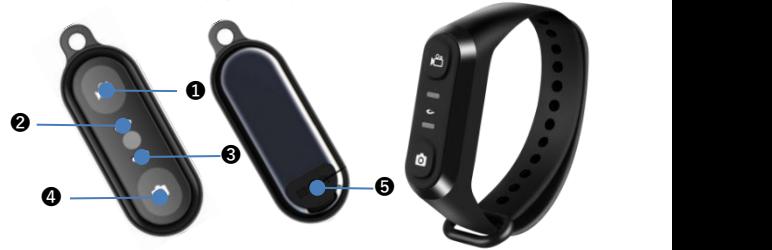

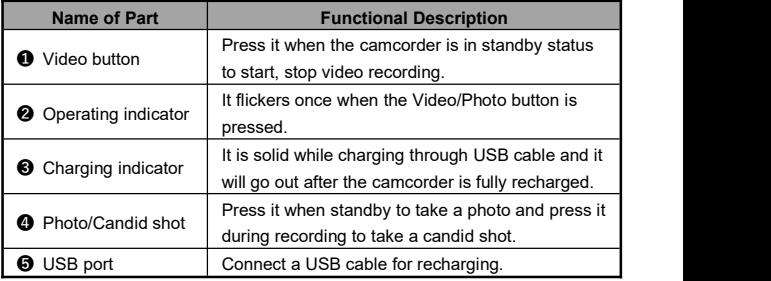

- ●Please use the USB cable provided by the manufacturer to recharge the wireless controller, and the charger should be 5V/1A.
- ●The controller response may slow down in case of low battery.
- The charging time is about 1 hour, and the standby time is about 1 week.
- ●The effective distance for operating the controller is about 5m for video recording and about 8m for taking photos.
- ●The effective distance may vary in different battery statuses and service conditions.

# **Assembly/Disassembly of Camcorder**

### ● **Headband assembly**

- ❶ Confirm the left (L) and right (R) sides of the headband, and insert them into the middle section as shown below until they are properly installed.
- ❷ Adjust the length by stretching the front and rear parts.

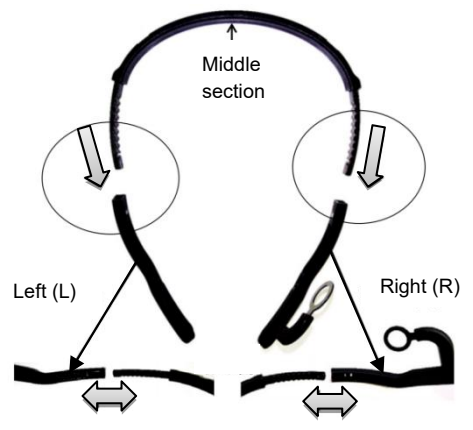

### ● **Headband disassembly**

The headband can be removed by pressing the protruding part shown below and pulling outwards.

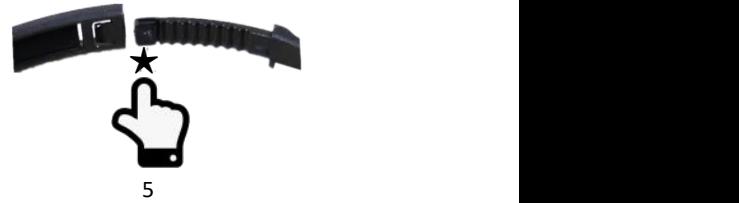

## ● **Camcorder assembly**

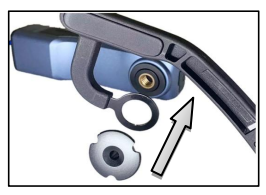

Step  $\bigcirc$  : As shown below, fit the camcorder with the right side of the headband and install the set screw.

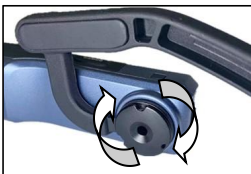

Step **@** : Screw up the set screw clockwise as shown in the diagram.

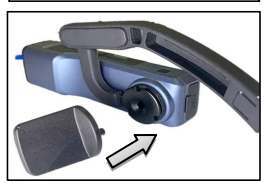

Step ❸ : Adjust the correct angle of the camcorder and use the small spanner to tighten the set screw.

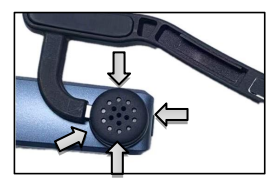

Step  $\bigcirc$  : Correctly insert the rubber<br>cap into the set screw to finish the installation.

## Caution

●Repeat the above steps inversely to disassemble the camcorder.

## **Charging the Camcorder**

In case of low battery, the camcorder will give out a prompt tone

『Battery low, please charge timely』. The responses of the controller buttons may slow down in case of low battery. After the battery is used up, the indicators will be off after the buttons are pressed.

#### **Charging the camcorder and the controller**

- ❶ Take out the Micro USB cable from the package.
- ❷ Insert one end of the USB cable into a 5V/1-2A charger or a computer, and insert the other end into the Micro USB port at the bottom of the camcorder.
- ❸ The red indicator is solid while charging, and it will go out after the battery is fully charged.

★ Required charging time:

Camcorder:  $2.5 \sim 3$  hours Controller:  $0.5 \sim 1$  hour

- ●In case of low battery, the speaker will give out a prompt tone "Low battery! Please recharge it immediately".
- ●Don't use any USB cable other than the accessories to avoid faults, overheating, or accidents like fire, electric shock.
- ●If charging is performed by connecting a computer, it cannot be guaranteed that the product is recharged continuously if the computer is in standby status.
- ●If a charger is used, it must be a domestic regular one of 5V/1-2A.
- ●Do not operate the product for a long time while it's being char ged.

#### **MENU**

In case the red indicator is off and charging cannot be performed, the possible causes are as follows:

- ●The USB cable is not properly connected or the charger fails to reach required standards. You may reconnect the cable or replace the charger.
- •The battery is old or abnormal.

## **Using a Memory Card**

#### ● **Memory card standard**

- **❶** The product is compatible with micro SDXC and micro SDHC memory cards.
- ❷ The maximum capacity is 256GB.

#### ● **Inserting/removing <sup>a</sup> memory card**

- ❶ Confirm the camcorder is switched off.
- ❷ Inserting: According to the Components Guide, open the memory card slot. Confirm the direction of the memory card and insert it straightly. It is properly inserted after a [click] sound is heard.
- ❸ Removing: Gently press the memory card edge to automatically eject and remove it.

#### ● **Formatting amemory card**

When a memory card is inserted for the first time, the camcorder will give out a prompt tone『Please hold the photo button to format the memory card』. Please press and hold the button for about 5 seconds. The green indicator flickers rapidly. It stops flickering dozens of seconds later. The camcorder will give out a prompt tone 『Formatting completed』, meaning the formatting is completed.

### Caution

- ●All the files stored in the memory card will be deleted after it is formatted to match the usage structure of the camcorder.
- ●Do not remove the memory card while formatting and operation.
- When a memory card used by any other device is used for the camcorder for the first time, it must be formatted on the camcorder.
- ●A U3 256GB memory card is recommended, and any memory card below U3 may not function properly.

## **Power Operation**

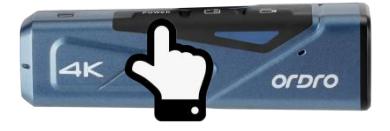

### ● **Switch on**

Press the hold the power button for 3 seconds. The green indicator is on and the device gives out the startup sound, meaning it is switched on.

### ● **Switch off**

Press the hold the power button for 3 seconds. The green indicator is off and the device gives out the shut-down sound, meaning it is switched on.

★The camcorder will shut down automatically after being idle for a certain period to reduce battery consumption.

❶ The camcorder will shut down automatically if it is idle for 3 minutes in standby status.

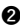

❷ The camcorder will shut down automatically after being disconnected with Wi-Fi for 1 minute.

 $\bigstar$  In case of system halt, the Reset button can be pressed to perform forced shutdown.

- **Reset**
- ❶ Open the memory card slot cover and confirm the Reset button (a small hole marked with "RST" beside the card slot).
- ❷ Use a toothpick or a needle to accurately and gently press it. The camcorder shuts down automatically, meaning the resetting is finished.

- ●The camcorder will restore factory settings after it is reset.
- ●Reset the camcorder when it is in standby status.
- ●After resetting, the data stored in a memory card and the camcorder version will not be reset.
- ●Video recording data will not be stored if it is reset during video recording.
- ●Resetting can be performed by using the App as well.

## **Video Recording and Taking Photos**

### ● **Operate by using the camcorder**

Press and hold the Power button for 3 seconds. The green indicator is on and the camcorder gives out the startup sound and goes to the standby status.

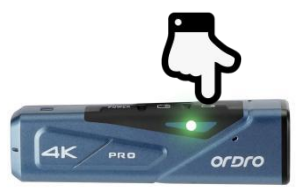

### ◆ **Video recording**

Start video recording: Shortly press the Video button once; the camcorder gives out a prompt tone『Start recording』. The green indicator starts flickering to start video recording. Stop video recording: Shortly press the Video button once; the camcorder gives out a prompt tone『Stop recording』. The green indicator stops flickering to stop video recording.

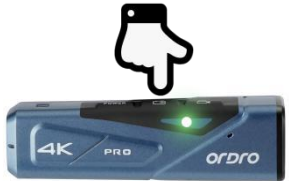

### ◆ **Taking photos**

Shortly press the Photo button once; the camcorder gives out a prompt tone『Taking picture』. The green indicator flickers for one second, meaning a photo is taken.

## ◆ **Taking candid photos**

Shortly press the Photo button when recording a video; the camcorder gives out a prompt tone "crack", meaning a candid photo is taken.

## ● **Operate by using the controller (Optional)**

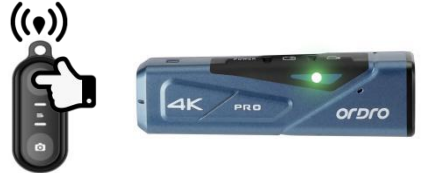

## ◆ **Video recording**

Start/stop video recording: Press the Video button; the green indicator of the controller flickers once, meaning the operation is finished.

## ◆ **Taking photos**

Press the Photo button; the green indicator of the controller flickers once, meaning the operation isfinished.

- ●The controller cannot be used when Wi-Fi is enabled.
- ●After the camcorder is used for recording videos for a certain period, the video files will be stored automatically in various segments. When 4K60fps/4K30fps/2.7K30fps is used, they will be automatically stored in form of 5-minute videos; when 1080P60fps/1080P30fps/720P120fps/720P60fps is used, they will be automatically stored in form of 20-minute videos.
- ●Candid photos cannot be made when 4K resolution is used for recording videos.
- The default resolution for recording videos is 4K 3840x2160 30fps.
- The default pixel for taking photos is 14M.

## **Connecting to a Computer**

Use the USB cable provided by the manufacturer to connect the camcorder to a computer to recharge the product and use it as a mobile HDD and a network camera.

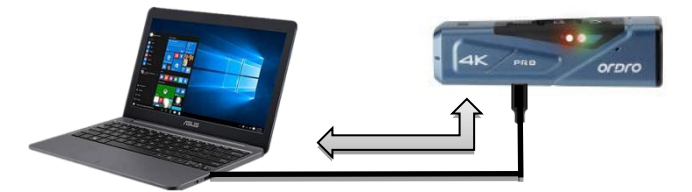

#### ● **Removable disk mode**

- ❶ Press and hold the Power button to switch it on.
- ❷ Use the USB cable provided by the manufacturer to connect the camcorder to a computer. The camcorder gives out a prompt tone 『Please select the USB function and press the video button to enter the removable disk mode and press the photo button to enter the PC cam mode』. Shortly press the Video button, and the device gives out a prompt tone『Enter the removable disk mode』" and a mobile HDD is displayed on the program "Computer" in the computer.

#### ● **PC camera mode**

- ❶ Press and hold the Power button to switch it on.
- ❷ Use the USB cable provided by the manufacturer to connect the camcorder to a computer. The camcorder gives out a prompt tone 『Please select the USB function and press the video button to enter the removable disk mode and press the photo button

to enter the PC cam mode』. Shortly press the Photo button, and the device gives out a prompt tone『Enter the PC cam mode』and a camera is displayed in the program Camera of the computer. And the camera can be used for any video chat software in the computer.

- ●When connecting it to a computer, use the rear USB port of the computer case to the greatest extent to avoid that the power supply for the front USB port is insufficient.
- ●Exit any antivirus programs when connecting it to a computer to avoid killing the drive program for the camcorder.
- ●The function is compatible with Windows 10/8.1/8/7/VISTA/XP and Mac systems.

# **Connecting to TV (Optional)**

Use an optional HDMI cable to connect it to a TV set to preview photos or videos.

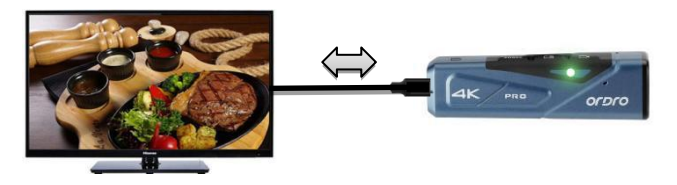

- ❶ Press and hold the Power button to switch it on.
- ❷ Use an optional HDMI cable to connect the camcorder to a TV set, and match the TV channel with that for the HDMI port. The preview image of the camcorder is displayed on the TV set for taking photos or recording videos.

- ●The TV preview image proportion may vary according to the current resolution ratio changes for the photo/video mode.
- ●The HDMI cable is not included in the accessories. Please purchase or prepare one by yourself. The minimum standard is V1.4, and any HDMI cable below the standard may not be used properly.
- ●Pay attention to the plug direction and shape of the HDMI cable. Plug it in straightly, for a forced connection may cause damages.

## **APP**

### ● **About the App**

Android/iOS users may search「OD Live」 in App markets/Appstore to download and install the App for the following operations:

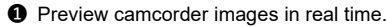

- ❷ Control the camcorder for taking photos or recording videos by using the phone as a remote controller.
- ❸ Download the photos or videos in the camcorder via the App and transfer them into your phone.
- **<sup>4</sup>** Edit and share the photos or videos to various social platforms.
- ❺ Switch to other channels for one-to-one communication.

### ● **App download and installation**

The steps to install the dedicated App「OD Live」 are as follows:

- ❶ Android users may search「OD Live」 in Google Play to download and install it.
- ❷ IOS users may search「OD Live」 in App store to download and install it.
- ❸ You may download the App by scanning the QR code below with WeChat or any browser.

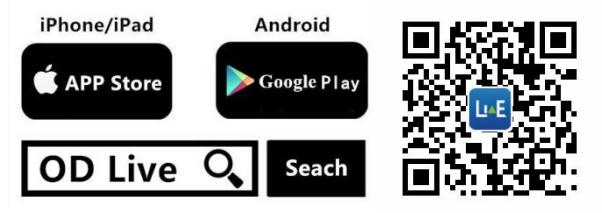

#### **Caution**

●For Android users, it your phone prompts「Allow the App to have permission?」, please select「Yes」.

#### ● **App networking**

#### ◆ **Registration**

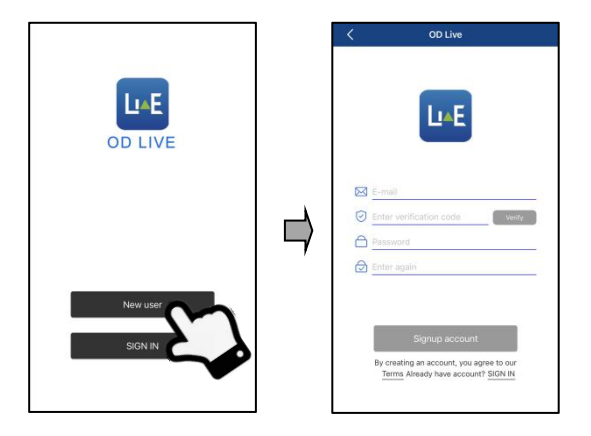

 $\bigcirc$  Go to the first interface after the App is enabled and tap  $\bigcap$  New user to go to the registration interface.

❷ Input your email and tap「Enter verification code」. After checking the code in your email, correctly input it in the blank.

❸ Input the same user-defined password twice and tap「Sign up account」 to finish the processand log in the App.

#### ◆ **Add device**

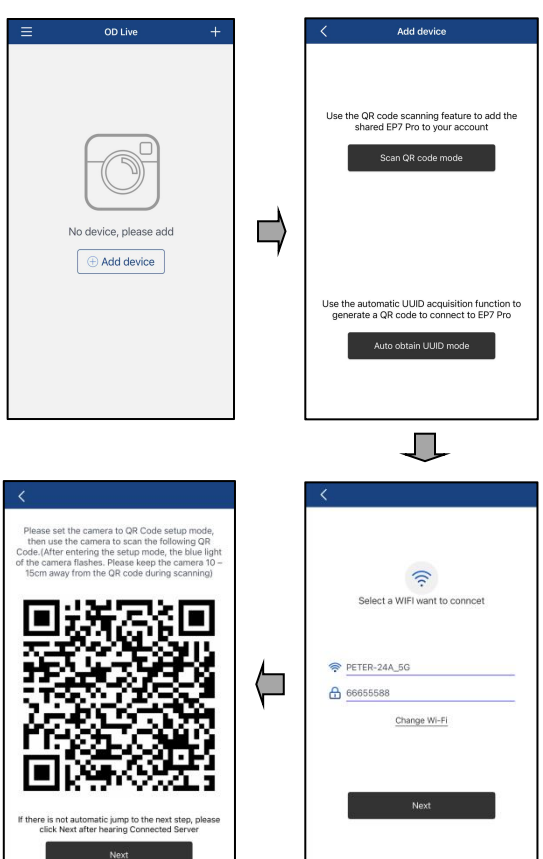

- ❶ Hold and press the power button for 3s. The green indicator is on and gives out starting sounds to enter standby status. Shortly press the「Distribution network mode button」button and the blue indicator flickers to start networking scanning status.
- ❷ On the homepage,tap「⊕Add device」or「+」at the top right corner to select「Auto obtain UUID mode」.
- ❸ Input the name and password of available Wi-Fi or hotspot and tap "Next step".
- **<sup>4</sup>** After a QR code is generated automatically, keep a distance of 10-15cm between the camcorder and the QR code for networking scanning. It gives out prompts 「EP7 PRO configuration is successful ] and [APP configuration is successful ] during the scanning; the blue indicator goes solid after the scanning is done; the window 「Input device name | pops up, and you may input a user-defined device name and tap「Confirm」to finish adding the device.

### **Caution**

- ●In the interface「Select a desired Wi-Fi」, you may input the password only if your phone has been connected to any Wi-Fi.
- ●The QR code scanning may be slow sometimes. You need to know the following three tips:
- ❶ Check whether the name and password of the Wi-Fi or hotspot are correct.

❷ Check whether the Wi-Fi or hotspot is functional. A 2.4G network has large interferences, so you need to use a 5G network as a priority.

❸ Shortly press the「Distribution network mode button」and refresh the scanning mode for a new scanning.

- ●No networking is required for any successfully added device after the camcorder is turn off and on, while networking is required if the device is deleted in the App.
- ●When the device isout of the network environment, you need to delete it in the APP and perform networking again for subsequent operation.
- ●Keep the device nearby network signals. A distance less than 5m is recommended otherwise the functions of the device may be affected.

● **App operation**

### ◆ **Main interface functions**

Please confirm the contents below about the icons and functions:

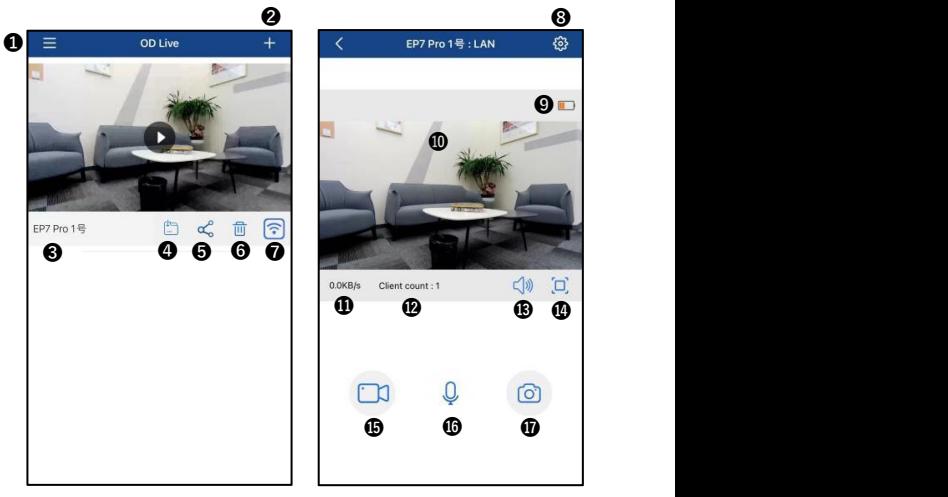

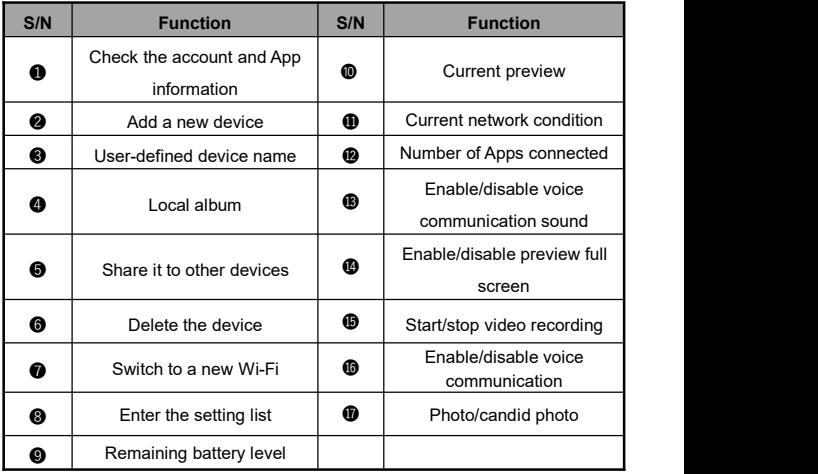

## ◆ **APP settings**

Please confirm the contents below for the names and functions in the setting menu:

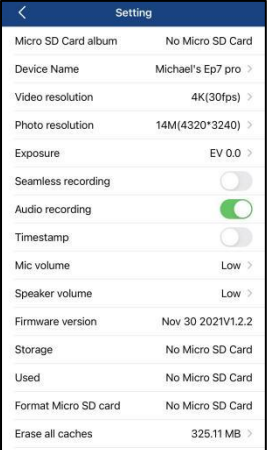

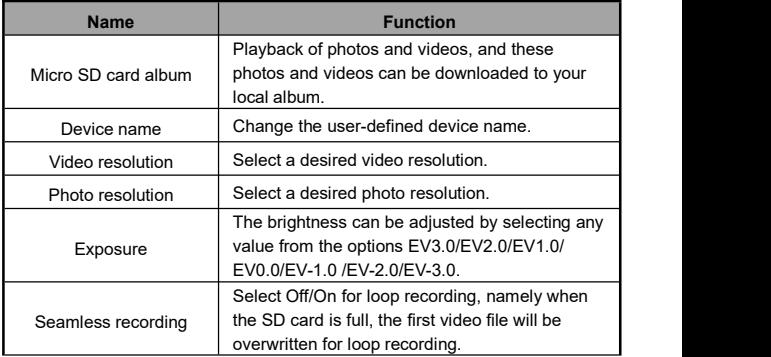

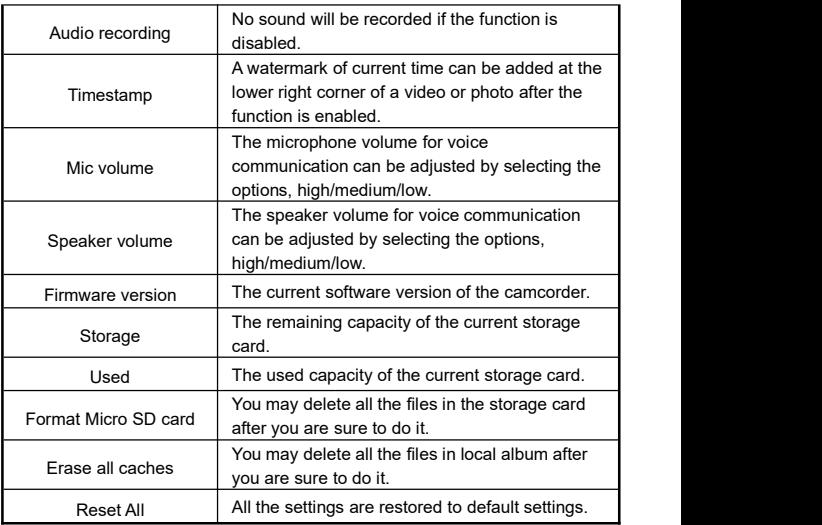

- Don't enter the setting menu when a video is recorded.
- Download any desired videos or photos to any local device before the playback of such videos or photos.
- The automatic segmentation is enabled when loop recording is used. Please refer to the Note on [Page 14] for segmentation periods.
- ●All the data in the storage card will be deleted after formatting isperformed, and the operation isirreversible.

#### ◆ **App recording**

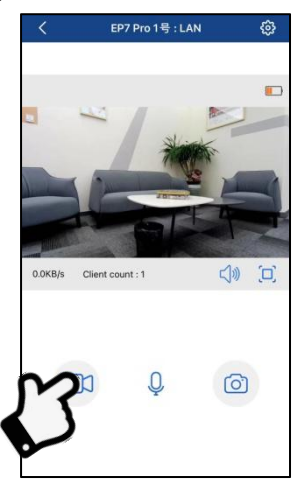

- ❶ Add the camcorder into the App as per the steps in「Add device」 and enter the preview image.
- ❷ Set up required function options in the setting menu.
- **E** Tap the lower left recording button **C** and it becomes **C** REC time appears at the upper left, and the camcorder gives out a prompt「Start recording」. The green indicator starts flickering, meaning recording is started.
- $\bullet$  Tap the lower left button  $\bullet$  and it becomes  $\circ$  and the camcorder gives out a prompt [Stop recording]. The green indicator stops flickering, meaning recording is stopped.

### Caution

- ●Ensure a storage card is inserted into the camcorder before recording.
- $\bullet$ You may press the button  $\circledcirc$  for candid photos during recording.
- ●Don't enter the setting menu when a video is recorded.

#### ◆**Taking photos with App**

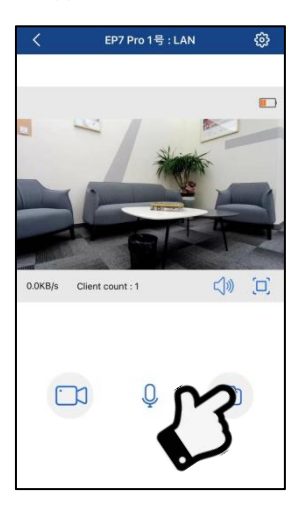

❶ Add the camcorder into the App as per the steps in「Add device」 and enter the preview image.

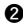

❷ Set up required function options in the setting menu.

 $\bigodot$  Tap the lower right button  $\bigcirc$ , and the camcorder gives out a prompt「Take a photo」. The green indicator flickers for 1s, meaning a photo is taken.

- Ensure a storage card is inserted into the camcorder before recording.
- ●The function is compatible with PIV candid photos only. The pix els are subject to the video resolution.
- ◆ **Voice communication**
- **I. On the camcorder:**

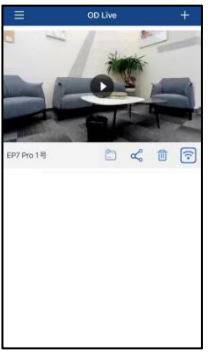

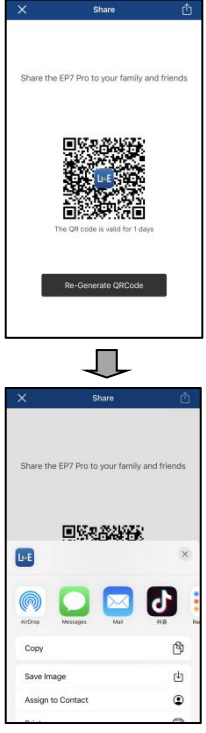

 $\bullet$  Tap the icon  $\lceil \mathbf{C}^{\mathbf{O}}_{\bullet} \rceil$  on the App homepage, and the page will automatically go to the QR code interface.

❷ Tap the upper right「 」to share the QR code to your friends through WeChat, email, or messages to keep the code.

**II. On another phone:**

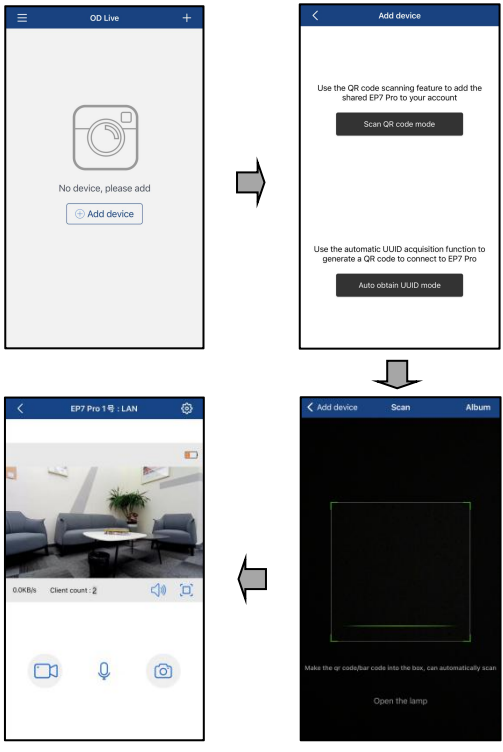

❶ Tap「⊕Add device」or the upper right「+」to select the function 「Scan the QR code」.

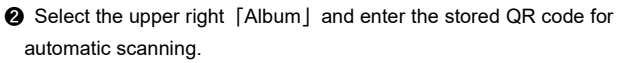

❸ The window「Set device name」 pops up. Input a user-defined device name and tap「Confirm」 to finish the process.

 $\bullet$  Tap  $\bullet$  to enter the communication interface. Tap the  $\bullet$ button, and it becomes  $\left(\begin{matrix} 0\\ \end{matrix}\right)$  to start one-to-one voice communication.

- Four phones can be simultaneously connected to the camcorder for watching videos or photos in real time, but voice communication is<br>available between two persons only. If you need to talk to someone else, you need to disconnect the current voice communication and ask the person to press the voice button for voice communication.
- The requirements on the network are quite high if several phones are connected to the camcorder simultaneously. You need to use a network with large bandwidth to guarantee the stable operation.
- The QR code shared to your friends is valid for one day only, and it will expire after one day.

## **Q & A**

- Q1: Can I use it as a wireless network camera?
- A1: No, you can't. It is used only by connecting to a computer via a USB cable.
- Q2: A video may be automatically divided into several files. How can I combine them into one?
- A2: You can combine them by using a video combiner in your computer. You may search 「Boilsoft Video Joiner | on Google.com to download it or contact ORDRO to get the software.
- Q3: Which operating systems or mobile phones is the App compatible with?
- A3: The App is compatible with the following operating systems: Android: Android 5.0, Android 6.0, Android 7.0, Android 8.0, Android 9.0, Android 10.0, and Android 11.0; iOS: iOS 9, iOS 10, iOS 11, iOS 12, iOS 13, and iOS 14; Regardless of the systems it is compatible with, the stability of the App depends on the configurations of the phone as well as network conditions. The App is not Applicable to computers.<br>Q4: What makes the scanning unsuccessful?
- 
- A4:  $\bigodot$  Check whether the network is functional.
	- ❷ Check whether the Wi-Fi name and password are correct.
	- ❸ Use a 5G network if possible.
- Q5: Why does the administrator has the only permission to enter the setting menu?
- A5: The problem appears when two phones are connected to the camcorder for previews, and the solution isthat one of the phones exits from previews.

# **Faults and Solution**

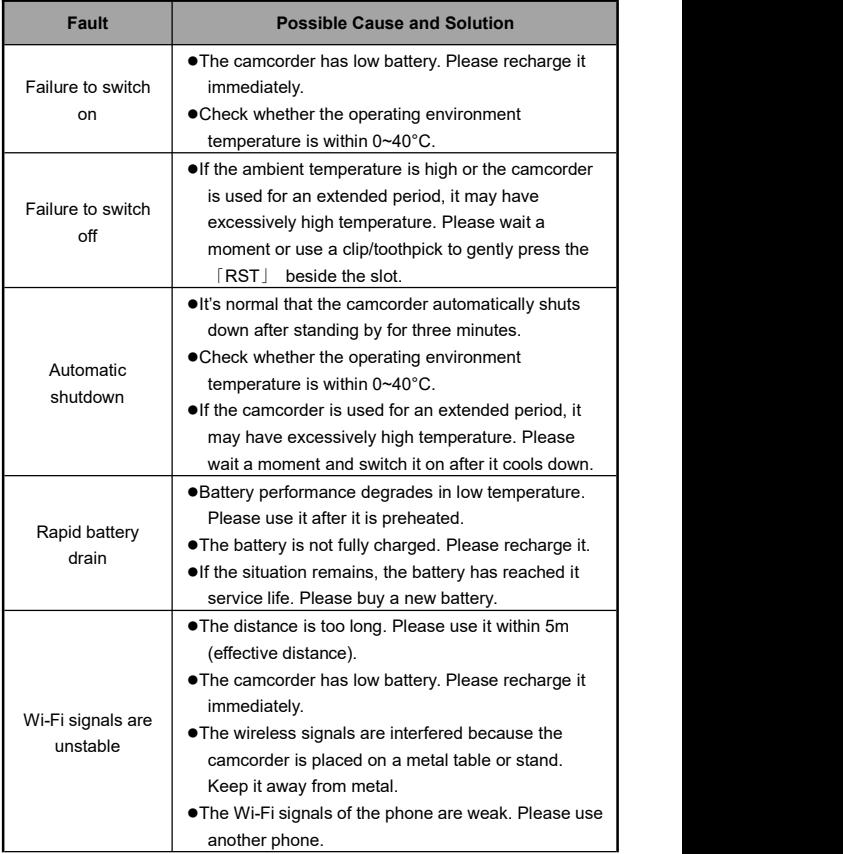

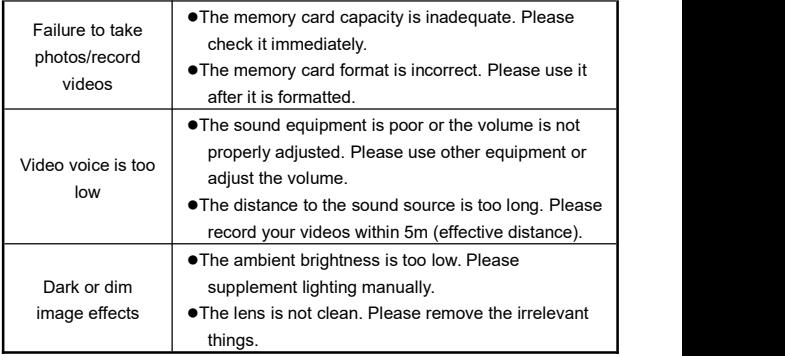

# **Technical Specifications**

The following specifications may vary because of our performance improvement and version upgrades.

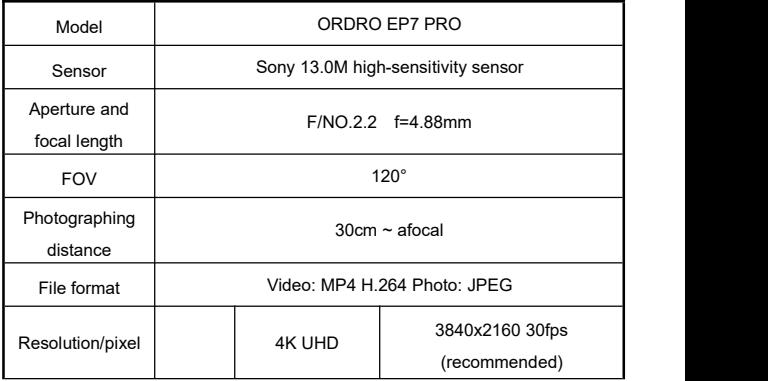

![](_page_35_Picture_203.jpeg)

![](_page_36_Picture_180.jpeg)

The pictures in the manual are for your reference only. The actual product may vary. We reserve the ultimate power of interpretation. Any changes to the data and parameters herein may be made without further notice.

### **FCC Statement**

This equipment has been tested and found to comply with the limits for a Class B digital device, pursuant to Part 15 of the FCC Rules.

These limits are designed to provide reasonable protection against harmful interference in a residential installation. This equipment generate, uses and can radiate radio frequency energy and, if not installed and used in accordance with the instructions, may cause harmful interference to radio communications.

However, there is no quarantee that interference will not occur in a particular installation. If this equipment does cause harmful interference to radio or television reception, which can be determined by turning the equipment off and on, the user is encouraged to try to correct the interference by one of the following measures:

- **•** Reorient or relocate the receiving antenna.
- **•** Increase the separation between the equipment and receiver.
- **•** Connect the equipment into an outlet on a circuit different from that to which the receiver is connected.
- Consult the dealer or an experienced radio/TV technician for help.

This device complies with Part 15 of the FCC Rules. Operation is subject to the following two conditions:

- ❶ This device may not cause harmful interference, and
- ❷ this device must accept any interference received,

including interference that may cause undesired operation.

FCC Caution: Any changes or modifications not expressly approved by the party responsible for compliance could void the user's authority to operate this equipment.